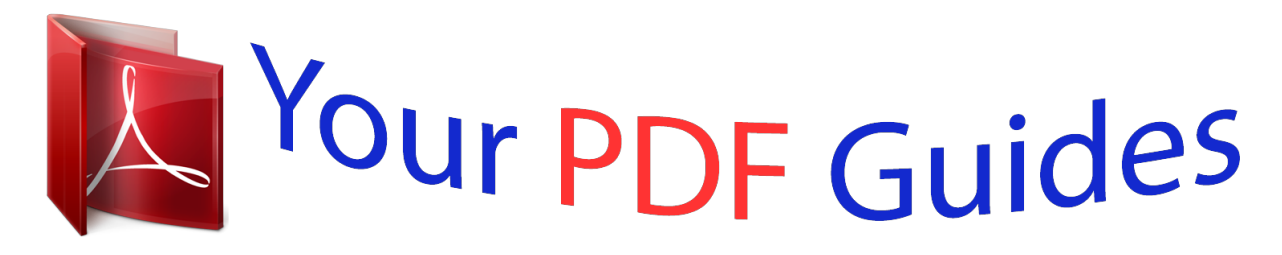

You can read the recommendations in the user guide, the technical guide or the installation guide for COMPAQ S2321A. You'll find the answers to all your questions on the COMPAQ S2321A in the user manual (information, specifications, safety advice, size, accessories, etc.). Detailed instructions for use are in the User's Guide.

> **User manual COMPAQ S2321A User guide COMPAQ S2321A Operating instructions COMPAQ S2321A Instructions for use COMPAQ S2321A Instruction manual COMPAQ S2321A**

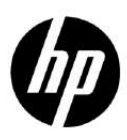

S1931a, S2031/S2031a, S2231/S2231a, S2331/S2331a, S2321a, **LCD Monitors User Guide** 

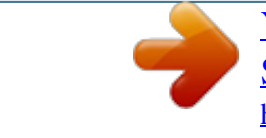

[You're reading an excerpt. Click here to read official COMPAQ](http://yourpdfguides.com/dref/2816496) [S2321A user guide](http://yourpdfguides.com/dref/2816496) <http://yourpdfguides.com/dref/2816496>

## *Manual abstract:*

*This document contains proprietary information that is protected by copyright. No part of this document may be photocopied, reproduced, or translated to another language without the prior written consent of Hewlett-Packard Company. Second Edition (March 2010) Document Part Number: 603307-002 Important Safety Instructions 1. 2. 3. 4. 5. 6. Please read all the following instructions carefully and keep this manual for future reference. Unplug this monitor before cleaning. Do not use liquids or aerosol cleaners to clean the surface of the LCD. Use a damp cloth for cleaning. Do not push the surface of the LCD screen with your hands or any hard article. It may cause damage to the circuit or liquid crystal molecules inside the monitor. Do not expose the equipment to water, rain or moisture. Do not place the product on any unstable cart, stand or table, shelves etc. It may fall, causing serious damage to itself. Do not block or cover the openings for ventilation with any clothing or sheath. Do not place the equipment near a radiator or electrical heater or within a closed space, such as a bookcase, without proper ventilation. Do not place anything on the power cord. Do not locate the power cord where it will be abused by persons walking on it. Never insert any object into this monitor through cabinet slots as it may touch dangerous high-voltage points or cause short circuit, resulting in fire or electric shock. Never spill liquid of any kind on the monitor. Follow the suggested resolution of the monitor to decide the resolution setting in the computer to enable optimum display. @@@@@@@@Refer all servicing to qualified service engineer. Unplug the monitor and take it to the manufacturer's service personnel under the following circumstances: a. When the power cord or plug is damaged or frayed. b. If liquid has been spilled into the monitor. c. If the monitor has been exposed to rain or water. d. If the monitor has been dropped or the cabinet has been damaged. e. When the monitor exhibits a distinct change in performance and servicing is needed. 7. 8. 9. 10. 11. 12. 13. 1 Chapter I. Introduction 1.1 Features Multilingual OSD adjustment Compatible with IBM VGA, extended VGA, VESA VGA, SVGA, XGA, and SXGA modes Wide range of applicable voltages (AC 100-240V 50/60Hz ) enables direct use without any setting. Plug-and-play VESA DDC1/ 2B Standard. Compatible with Windows 9x / 2000 / xp / Vista operation systems 1.2 Check list Please make sure the following items are included with your LCD monitor; The monitor (and the pedestal) Lower stand Power cord Signal cord User manual Fast installation manual Warranty certificate Audio cable (select models) DVI Cable (select models) If any of these items are missing, please contact your dealer for technical support and custom service. Note: Be sure to save original box and all packing materials for future transport. 2 Chapter II. Installation 2.1 Install the pedestal Please follow the steps illustrated below to install the pedestal. Step 1 Step 2 3 2.2 Connect your monitor to your computer 1. 2. Power off and unplug your computer. Connect the 15-Pin or 24-Pin ends of the signal cable to the VGA or DVI port of your monitor and the VGA or DVI OUT jack on the back of your computer. Secure the screws on both ends of the signal cable. Connect the power cords of your computer and monitor to the nearest electrical outlet. Power on your computer and monitor. If your monitor displays an image, the installation has been successfully done. If the monitor does not display any image, check all the connections. 1. For installation, please complete signal cord connection before plugging the power cord into the electrical outlet to avoid damaging the monitor. 2. During installation, please support the front frame with your hand at its center of gravity to avoid dropping and damaging the monitor. 3. 4. Cautions: Overview of the ports of the monitor: 1. AC power supply input 2. Audio signal input (select models) 3. DVI signal input 4. VGA signal input Connecting the Audio Cable (Select Models) Connect the built-in monitor speakers to the computer and to the audio connector on the rear of the monitor by using the audio cable (provided with select models). 4 2.3 Disconnect the pedestal 1. Press the clip button on the pedestal and remove the pedestal from the stand. 2. Press the clip button on the stand and remove the pedestal from your LCD monitor. Note: This monitor uses VESA-compatible 100mmx100mm installation ports. 5 Chapter III. Monitor overview Overview of front panel controls 1. 2. 3. 4. 5. Menu Button (MENU) Select Button -(minus) Select Button +(plus) OK Button (OK) Power Button (POWER) 6 Chapter IV. Operational Instruction 4.1 Power ON/OFF Switch Press this button to power on/off your monitor. Note: The ON/OFF switch does not disconnect your monitor from the main voltage. To completely disconnect the main voltage, please remove the power plug from the socket. 4.2 Power indicator This indicator lights up in blue when the monitor operates normally. If the monitor runs in power-saving mode, this indicator changes to amber. When the monitor is turned off, this indicator is unlit. 4.3 Menu features All the following features of your monitor can be accessed and adjusted by using the on screen menu (OSD) system. 1. If your monitor is not powered on, press the "Power" button to turn it on. 2. Press the "Menu" button to activate the OSD menu. The OSD main menu will be displayed. 3. To view the main menu or submenu, press the "+" on the front panel of your monitor to scroll up or the "-" to scroll down. Then press the "OK" button to select a highlighted function. @@@@@@5. Select "Save" and return. @@6. @@@@To adjust the brightness level of the screen. To adjust the contrast level of the screen. To adjust the image on the screen. @@@@@@@@@@To adjust the clock phase of the screen. This adjustment eliminates all horizontal noises to enable clearer and more lifelike images and characters (only applicable to VGA input) Brightness Contrast Image control Horizontal position Vertical position Clock Clock phase 8 Color Custom color sRGB Languages Management Volume To select the color displayed on the screen. The factory default setting is "6500 K" or "Custom color", depending on the model of your monitor. To select and adjust the color range: R to set the level of red G to set the level of green B to set the level of blue To set the color of the screen to comply with color standards used in the imaging industry. To select the language displayed on the OSD menu. The factory default setting is "English". To select the function of power management for your monitor. To adjust the volume. To adjust the position of the OSD menu displayed on the screen. OSD horizontal position to adjust the visual position of the OSD menu to the right or left of the screen.* [You're reading an excerpt. Click here to read official COMPAQ](http://yourpdfguides.com/dref/2816496) [S2321A user guide](http://yourpdfguides.com/dref/2816496) <http://yourpdfguides.com/dref/2816496>

 *The factory default horizontal position value is 50. OSD vertical position to adjust the visual position of the OSD menu up or down the screen. The factory default vertical position value is 50. OSD transparency to adjust the transparency to enable transparent background information under the OSD. OSD display time to set the OSD display time (in seconds) after the last button is pressed . The factory default setting is "30 seconds". To enable the energy-saving function Please select On off The factory default setting is On. OSD control Power saver 9 Management (Continued) The resolution, refresh rate and frequency information will be displayed when the OSD Mode Display main menu is accessed. Please select "On" or "Off" as the factory default on-off setting,*

*depending on the model of your monitor. The operational status of your monitor will be displayed when you power on your monitor. To select the positions where the status information is displayed: Top Monitor status Middle Bottom Off The factory default setting is "Top" or "Off", depending on the model of your monitor. Controlling some OSD menu functions, such as brightness, contrast and color DDC/CI temperature, on your computer is allowed. support This feature can be set as "On" or "Off". The factory default setting is On. Power indicator on the front panel Power on/off the indicator (LED) on the power button.*

*If the indicator is set as "Off", it will be off all the time. The following timer adjustment menu options are available: Set the current time to set the current time in hours and minutes. Set the sleep time to set the desired time when your monitor works under the sleeping mode. Sleep timer Set the opening time to set the desired time when your monitor is awakened from the sleeping mode. Timer - Set "On' or "Off" status for the Sleep Timer.*

*The default setting is "Off". @@The default signal input is DVI. @@@@Technical Information 5.1 Factory preset display mode S1931a Model Criteria 1 2 3 4 5 6 7 8 Resolution 640X480 @60 Hz 720X400 @70 Hz 800X600 @60 Hz 1024X768 @60 Hz 1280X720 @60 Hz 1280X960 @ 60 Hz 1280X1024 @60 Hz 1366X768 @60Hz Horizontal frequency 31.469 31.469 37.879 48.363 45 60 63.98 47.71 Vertical frequency 59.*

*94 70.087 60.317 60.004 60 60.00 60.02 59.79 S2031 / S2031a Models Criteria 1 2 3 4 5 6 7 8 Resolution 640X480 @60 Hz 720X400 @70 Hz 800X600 @60 Hz 1024X768 @60 Hz 1280X720 @60 Hz 1280X1024 @ 60 Hz 1440X900 @60 Hz 1600X900 @60Hz Horizontal frequency 31.469 31.469 37.879 48. 363 44.77 63.98 55.94 60 Vertical frequency 59.94 70.*

*087 60.317 60.004 59.86 60.02 59.*

*89 60 S2231 / S2231a / S2331 / S2331a / S2321a Models Criteria 1 2 3 4 5 6 7 8 9 10 11 Resolution 640X480 @60 Hz 720X400 @70 Hz 800X600 @60 Hz 1024X768 @60 Hz 1280X720 @60 Hz 1280X960 @ 60 Hz 1280X1024 @60 Hz 1440X900 @ 60 Hz 1600X1200 @ 60 Hz 1680X1050 @60 Hz 1920X1080 @60 Hz Horizontal frequency 31.469 31.469 37.879 48.363 44.77 60 63.98 55.94 75 65.29 67.158 Vertical frequency 59 frequency OSD functions 23" wide screen 1920 X 1080 @60 Hz 1920 X 1080 @60 Hz 24-94 kHz 50-76 Hz 509.*

*18 × 286.42 mm -5º to 15º 160 170 MHz Brightness, Contrast, Image Control, Languages, Color, Management, Information, Restore Factory Setting, Exit, OSD Control 405 x 610 x 122 mm 4.67 KG / 6.37KG 100-240VAC,50/60Hz 0 to 3048 m(0 to10000 feet) 0 to 12192 m(0 to 40,000 feet) DVI/VGA 1000 : 1 300 cd/m2 5 ms 16.7 M 55 W Temperature: 5-35; Humidity: 20% ~ 80% Temperature: -20-60; Humidity: 10% ~ 85% Size (Packing) Net weight/ Gross weight Power supply Altitude (under operational condition) Altitude (under storing condition) Input signal Contrast Brightness Response time Color displayed Power Operational environment Storing environment Note: The above specifications are subject to change without notice. 17 5.3 Signal cable connector PIN No. @@@@@@@@@@The grounding plug is an important safety feature. @@@@For your safety, tified that any changes or modifications made to this device that are not expressly approved by Hewlett Packard Company may void the user's authority to operate the equipment. Cables Connections to this*

*device must be made with shielded cables with metallic RFI/EMI connector hoods to maintain compliance with FCC Rules and Regulations. Declaration of Conformity for Products Marked with the FCC Logo (United States Only) This device complies with Part 15 of the FCC Rules. Operation is subject to the following two conditions: 1. 2. This device may not cause harmful interference. This device must accept any interference received, including interference that may cause undesired operation.*

*For questions regarding the product, contact: 23 Hewlett Packard Company P. O. Box 692000, Mail Stop 530113 Houston, Texas 77269-2000 Or, call 1-800-HP-INVENT (1-800 474-6836) For questions regarding this FCC declaration, contact: Hewlett Packard Company P. O. Box 692000, Mail Stop 510101 Houston, Texas 77269-2000 Or, call (281) 514-3333 To identify this product, refer to the Part, Series, or Model number found on the product. Canadian Notice This Class B digital apparatus meets all requirements of the Canadian Interference-Causing Equipment Regulations. Avis Canadien Cet appareil numérique de la classe B respecte toutes les exigences du Règlement sur le matériel brouilleur du Canada. European Union Regulatory Notice This product complies with the following EU Directives: Low Voltage Directive 2006/95/EC EMC Directive 2004/108/EC Ecodesign Directive 2009/125/EC where applicable CE compliance of this product is valid only if powered with the correct CE-marked AC adapter provided by HP. Compliance with these directives*

*implies conformity to applicable harmonized European standards (European Norms) which are listed on the EU Declaration of Conformity issued by Hewlett-Packard for this product or product family. @@@@@@@@@@@@@@@@@@@@@@If you have questions about the type of power cord to use, contact an authorized HP service provider. A power cord should be routed so that it is not likely to be walked on or pinched by items placed upon it or against*

*it. Particular attention should be paid to the plug, electrical outlet, and the point where the cord exits from the product. 25 Japanese Power Cord Requirements For use in Japan, use only the power cord received with this product. CAUTION: Do not use the power cord received with this product on any other products. Product Environmental Notices Materials Disposal This HP product contains mercury in the fluorescent lamp in the display LCD that might require special handling at end-of-life.*

*Disposal of this material can be regulated because of environmental considerations. For disposal or recycling information, contact the local authorities or the Electronic Industries Alliance (EIA) http://www.eiae.org. Disposal of Waste Equipment by Users in Private Household in the European Union This symbol on the product or on its packaging indicates that this product must not be disposed of with your household waste.*

> [You're reading an excerpt. Click here to read official COMPAQ](http://yourpdfguides.com/dref/2816496) [S2321A user guide](http://yourpdfguides.com/dref/2816496)

<http://yourpdfguides.com/dref/2816496>

 *Instead, it is your responsibility to dispose of your waste equipment by handing it over to a designated collection point for the recycling or waste electrical and electronic equipment. The separate collection and recycling of your waste equipment at the time of disposal will help to conserve natural resources and ensure that it is recycled in a manner that protects human health and the environment. For more information about where you can drop off your waste equipment for recycling, please contact the local city office, the household waste disposal service or the shop where you purchased the product. Chemical*

*Substances HP is committed to providing our customers with information about the chemical substances in our products as needed to comply with legal requirements such as REACH (Regulation EC No 1907/2006 of the European Parliament and Council). A chemical information report for this product can be found at http://www.*

*hp.com/go/reach. 26 HP Recycling Program HP encourages customers to recycle used electronic hardware, HP original print cartridges, and rechargeable batteries. For more information about recycling programs, go to http://www.hp.*

*com/ recycle. Restriction of Hazardous Substances (RoHS) A Japanese regulatory requirement, defined by specification JIS C 0950, 2005, mandates that manufacturers provide Material Content Declarations for certain categories of electronic products offered for sale after July 1, 2006. To view the JIS C 0950 material declaration for this product, visit http://www.hp.com/go/jisc0950.*

*11363-2006 11363-2006 27 Turkey EEE Regulation In Conformity with the EEE Regulation EEE Yönetmeliine Uygundur 28 C Troubleshooting Solving Common Problems The following table lists possible problems, the possible cause of each problem, and the recommended solutions: Problem Power LED is not on. @@Connect the power cord. Turn on the power. Connect the video cable properly. See "Connect your monitor to your computerfor more information. @@Image appears blurred, indistinct, or too dark. Image is not centered. Check Video Cable appears on screen. Input Signal Out of Range appears on screen. Picture is fuzzy and has ghosting, shadowing problem.*

*Press the OK button on the monitor. @@Press the Menu button to access the OSD menu. @@Connect the monitor VGA or DVI-D signal cable to the VGA or DVI-D connector on the computer. Be sure that the computer power is off while connecting the video cable. Restart your computer and enter Safe Mode. Change your settings to a supported setting (see the table in " Factory Preset Display Mode " in Technical Information ). Restart your computer so that the new settings take effect. Adjust the contrast and brightness controls. Make sure that you are not using an extension cable or switch box. We recommend plugging the monitor directly into the graphic card output connector on the back of your computer.*

*The auto adjustment feature might fix this problem (VGA input only). Unable to set the monitor to the optimal resolution. Make sure the graphics card supports the optimal resolution. Make sure the latest supported driver is installed for the graphics card. For HP and Compaq systems, you can download the latest graphics driver for your system from: www.*

*hp.com/ support. For other systems, refer to the Web site for your graphics card. Screen is black or displaying at a lower resolution while displaying highdefinition (HD) content. Check if your monitor and computer support HDCP.*

*@@Press the Menu button to access the OSD menu. Select Management, and then select Volume to adjust the volume. Turn up the volume. @@Under Audio Devices and Sound, click Adjust system volume. @@Check with your computer manufacturer. @@Make sure that the monitor drivers are installed. Monitor drivers are also available at: http:// www.hp.com/support Picture bounces, flickers, or wave pattern is present in the picture. Move electrical devices that may cause electrical interference as far away from the monitor as possible.*

*Use the maximum refresh rate that your monitor is capable of at the resolution that you are using. Monitor is always in sleep mode (amber LED). The computer power switch should be in the On position. The computer graphic card should be snugly seated in its slot. Check that the monitor video cable is properly connected to the computer. Inspect the monitor video cable, and make sure that none of the pins are bent. Check that your computer is operational: Press the Caps Lock key and observe the Caps Lock LED found on most keyboards. The LED should either turn on or off after hitting the Caps Lock key. Getting Support from hp.com Before you contact customer service, refer to HP Technical Support at: http://www.*

*hp.com/support Select your country/region, and then follow the links to the support page for your monitor. Preparing to Call Technical Support If you cannot solve a problem by using the troubleshooting tips in this section, you might have to call technical support. For technical support contact information, refer to the printed documentation included with the monitor. Have the following information available when you call: Monitor model number (located on label on back of monitor) Monitor serial number (located on label on back of monitor or in the OSD display in the Information menu) Purchase date on invoice 30 Conditions under which the problem occurred Error messages received Hardware configuration Name and version of hardware and software you are using Locating the Rating Label The rating label on the monitor provides the product number and serial number.*

*You may need these numbers when contacting HP about your monitor model. The rating label is on the back of the monitor. 31 .*

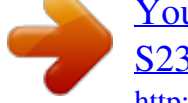

[You're reading an excerpt. Click here to read official COMPAQ](http://yourpdfguides.com/dref/2816496)

[S2321A user guide](http://yourpdfguides.com/dref/2816496) <http://yourpdfguides.com/dref/2816496>